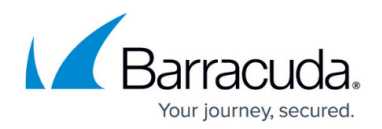

# **How to Add and Delete Roles**

<https://campus.barracuda.com/doc/43222798/>

You can use the ArchiveOne predefined roles, or define your own roles. To review the available roles, click the [Roles and Users Node,](http://campus.barracuda.com/doc/43222741/) and then click **Roles**.

### **Add a Role**

A new role can be used on any node.

- 1. On the Archive server, open the ArchiveOne Admin console.
- 2. Expand the **Roles and Users** node.
- 3. Click **Create a New Role** in the toolbar; the **Create New Role** dialog displays.
- 4. Select an existing role on which to base the new role; note that all the rights assignments are copied to the new role.
- 5. Click **OK**; the **Role Definitions** dialog displays where you can set permissions for the new role.

#### **Delete a Role**

To delete a custom role,

- 1. Select the role, and then click **Delete role** in the toolbar.
- 2. If there are any references to that role assigned to users, a warning displays.
- 3. Verify you want to delete the role; those users assigned to the deleted role are reassigned to the default role.

#### **Set Default Role**

To change the default role, right-click the desired role, and then click **Set as default**.

## Barracuda ArchiveOne

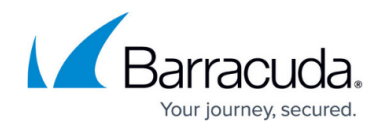

© Barracuda Networks Inc., 2024 The information contained within this document is confidential and proprietary to Barracuda Networks Inc. No portion of this document may be copied, distributed, publicized or used for other than internal documentary purposes without the written consent of an official representative of Barracuda Networks Inc. All specifications are subject to change without notice. Barracuda Networks Inc. assumes no responsibility for any inaccuracies in this document. Barracuda Networks Inc. reserves the right to change, modify, transfer, or otherwise revise this publication without notice.